## How to setup SSH Public Key Authentication on DGS-1510

# [Topology]

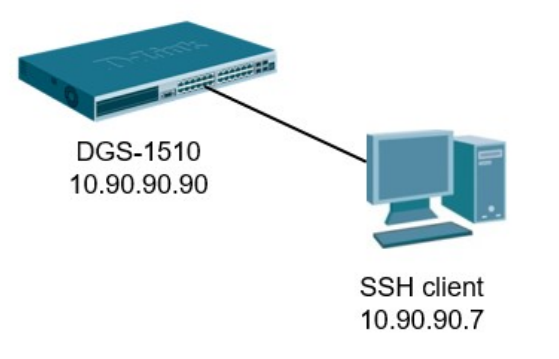

# [Overview]

- 1) Generate an RSA public / private keypair via PuTTY Key Generator
- 2) Copy RSA public key to Switch
- 3) Configure SSH on Switch
- 4) Access to Switch via PuTTY

## [Configure]

### Step 1. Generate an RSA public / private keypair via PuTTY Key Generator

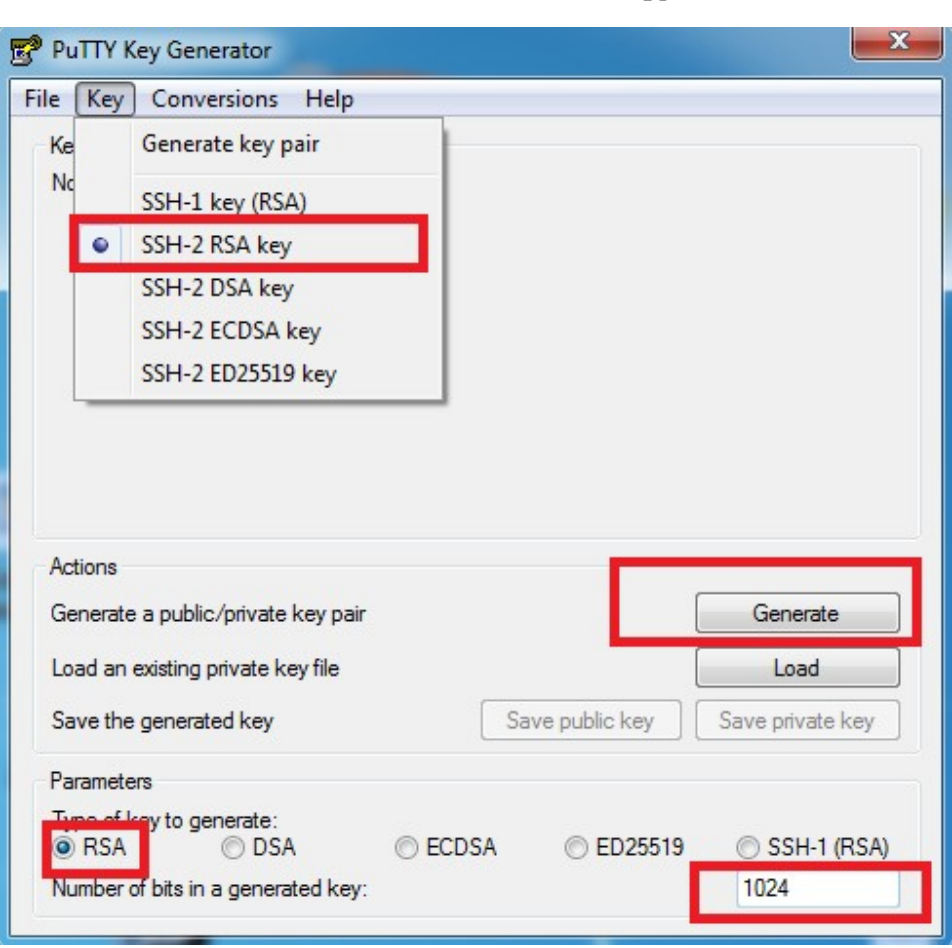

1. Generate a 1024 bit SSH-2-RSA keypair

2. To generate a random key, PuTTY key generator uses the input of your mouse movement. Swing it around a bit until the keys are ready.

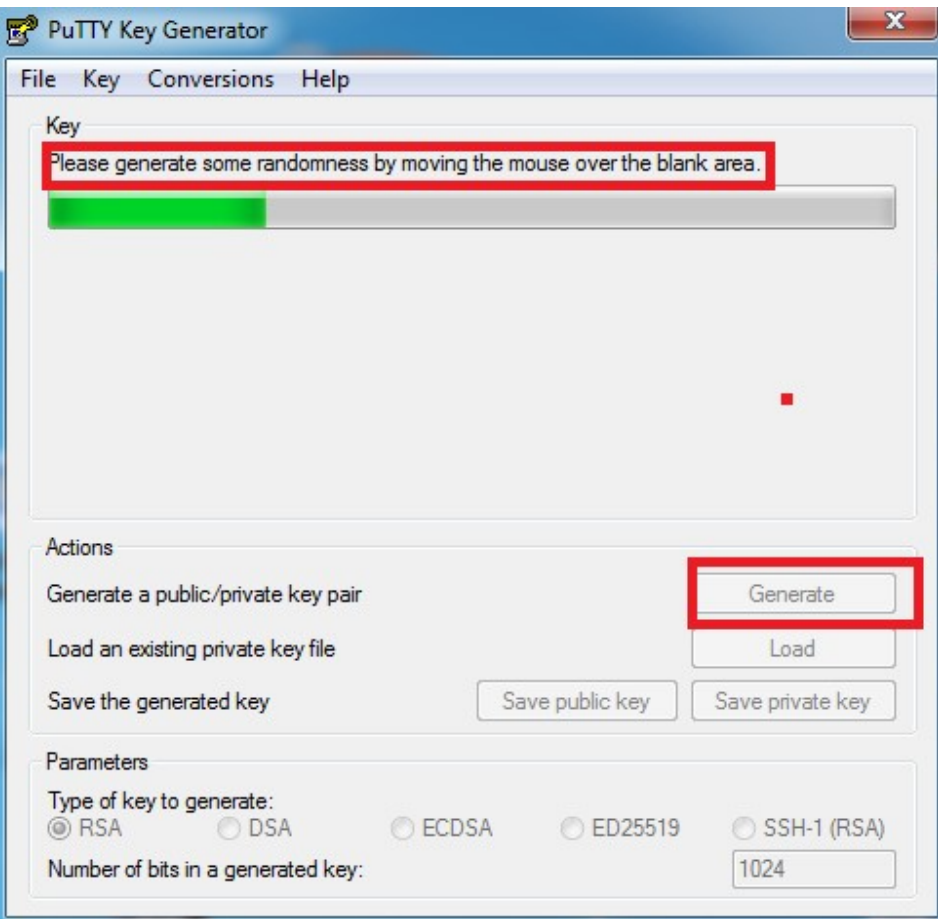

3. After finishing generate keys, please key-in Password "admin". for keys

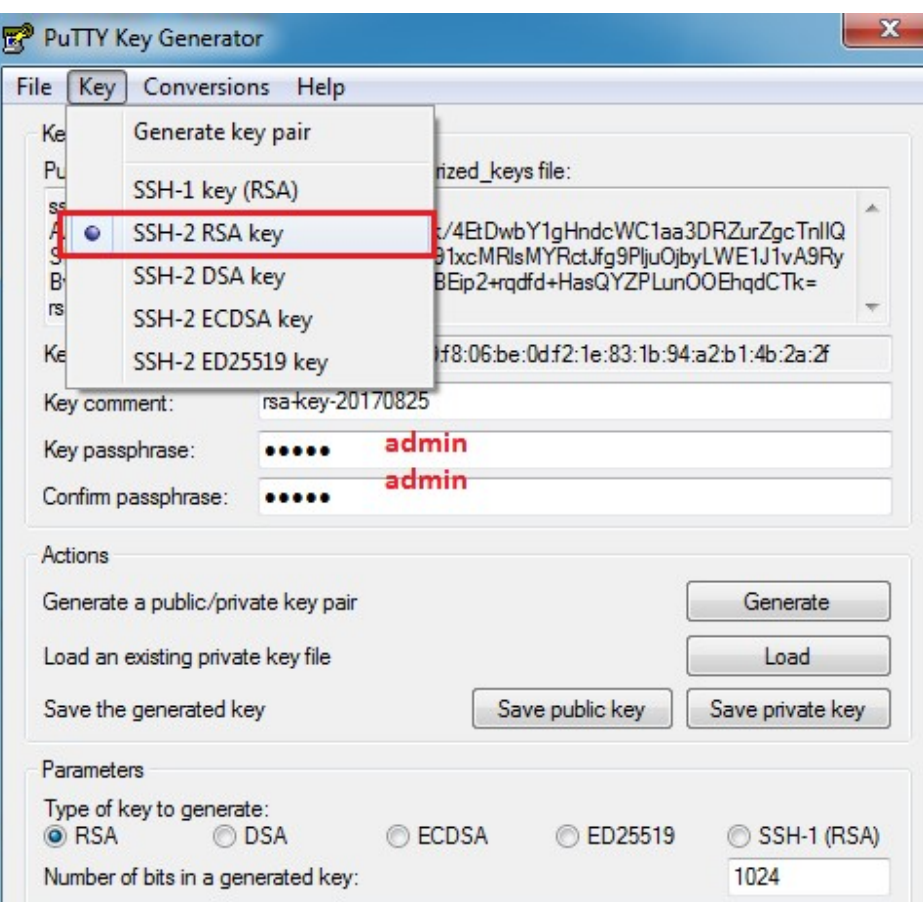

4. Copy the red part and save a public key file to "public key for DUT.pub"

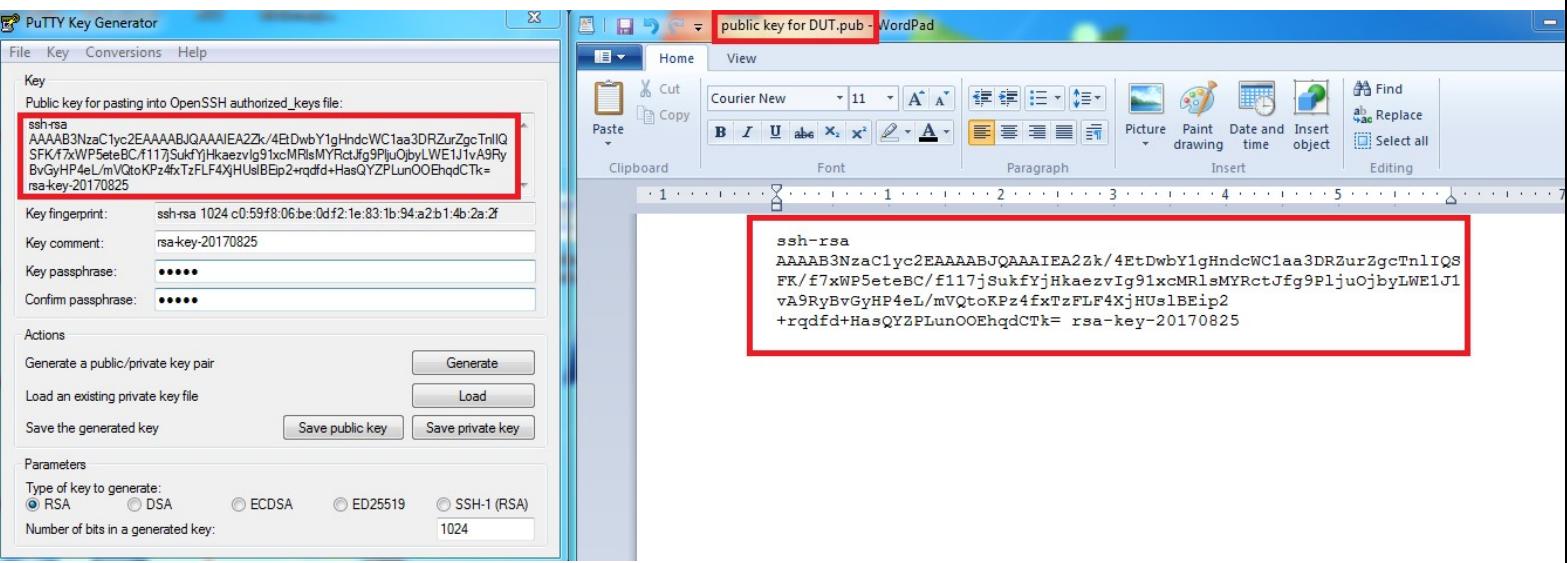

5. Hit the save private key buttons, and save private key to

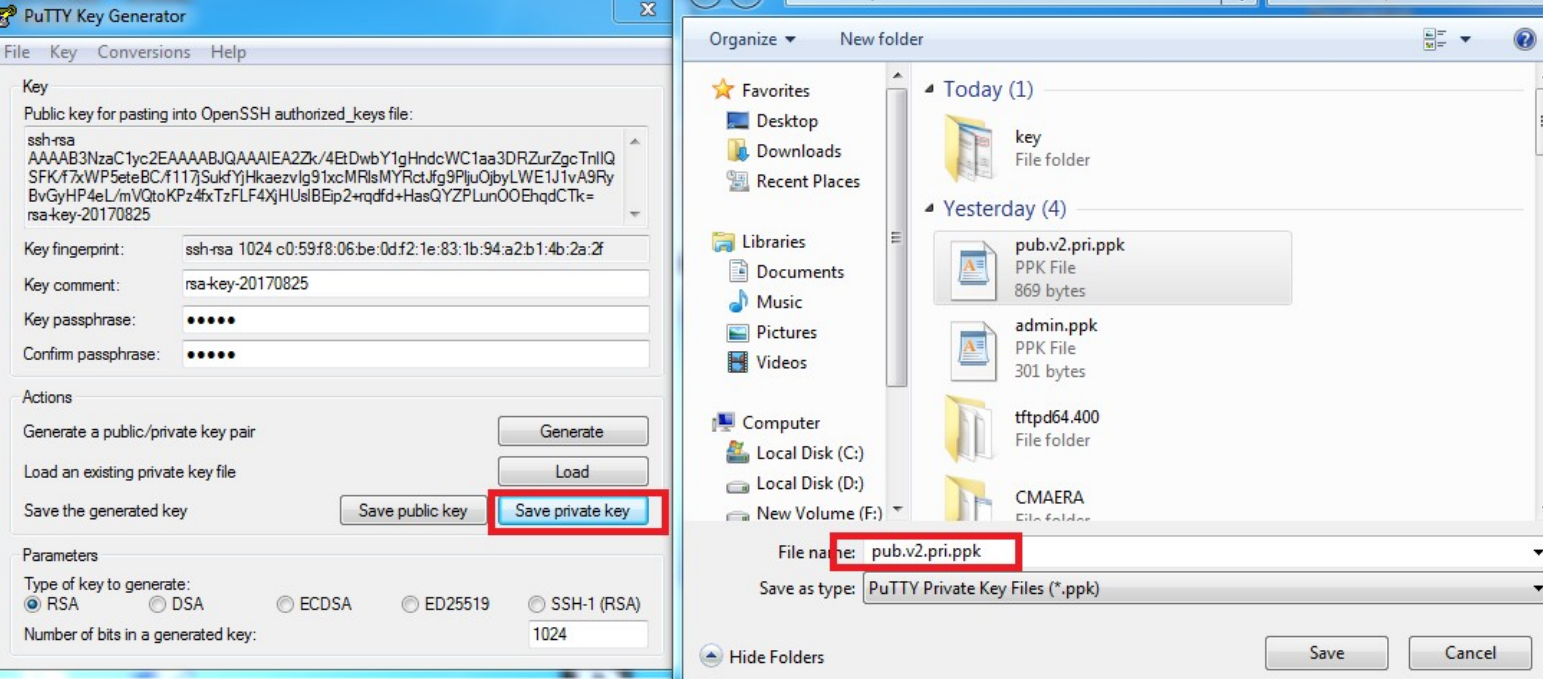

"pub.v2.pri.ppk"

#### Step 2. Copy RSA public key to Switch

Copy public key to file system via tftp server(10.90.90.99) Modify file name to "admin.pub" Input the below commands on Switch:

copy tftp: //10.90.90.99/ public key for DUT.pub flash: admin.pub

### Step 3. Configure SSH on Switch

1. Create user dlink ; password dlink

 config t username dlink privilege 15 password dlink exit

2. Enable SSH

 configure terminal line ssh password ssh login local exit ip ssh server end

3. Configure authentication method to Public-Key for user "dlink"

#### config t

ssh user dlink authentication-method publickey c:/admin.pub

#### Step 4. Access to Switch via PuTTY

1. Open PuTTY and look for the Connection > SSH setting. Click on the browse button and select your private key file "pub.v2.pri.ppk"

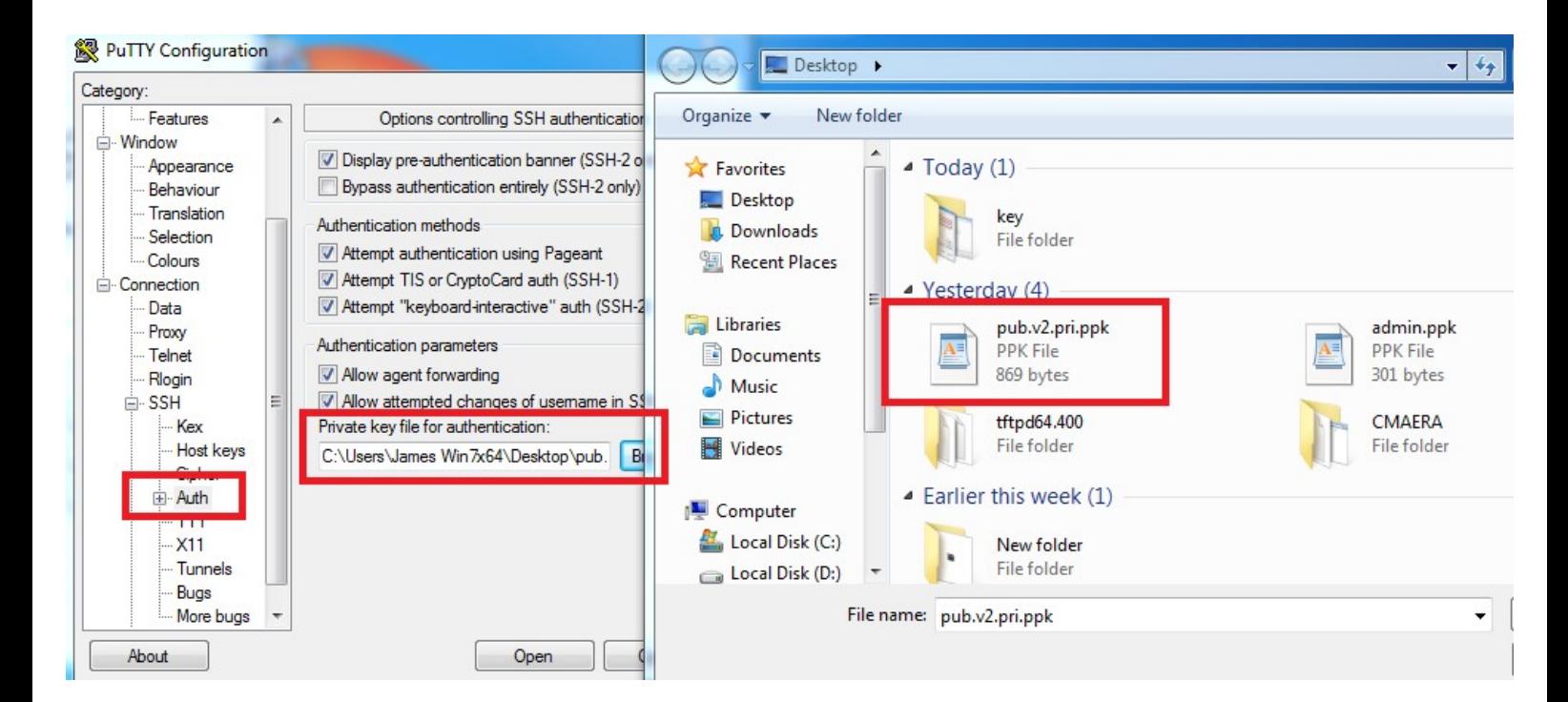

2. Go to the main screen, key in 10.90.90.90 Switch IP and choose SSH connection. After finish settings, hit open button.

![](_page_7_Picture_31.jpeg)

3. Keep to hit Yes button when the windows prompts out.

![](_page_7_Picture_3.jpeg)

![](_page_8_Figure_0.jpeg)

4. Input username "dlink" and then input the key password "admin"

![](_page_8_Picture_2.jpeg)

5. The key fingerprints match, let's see if we can connect:

![](_page_9_Picture_7.jpeg)